# SECE FRP 1000

## **Release Guide**

Sage FRP 1000 Concepteur de tableaux

de bord Version 7.10

25 06 2016

## **Contenu**

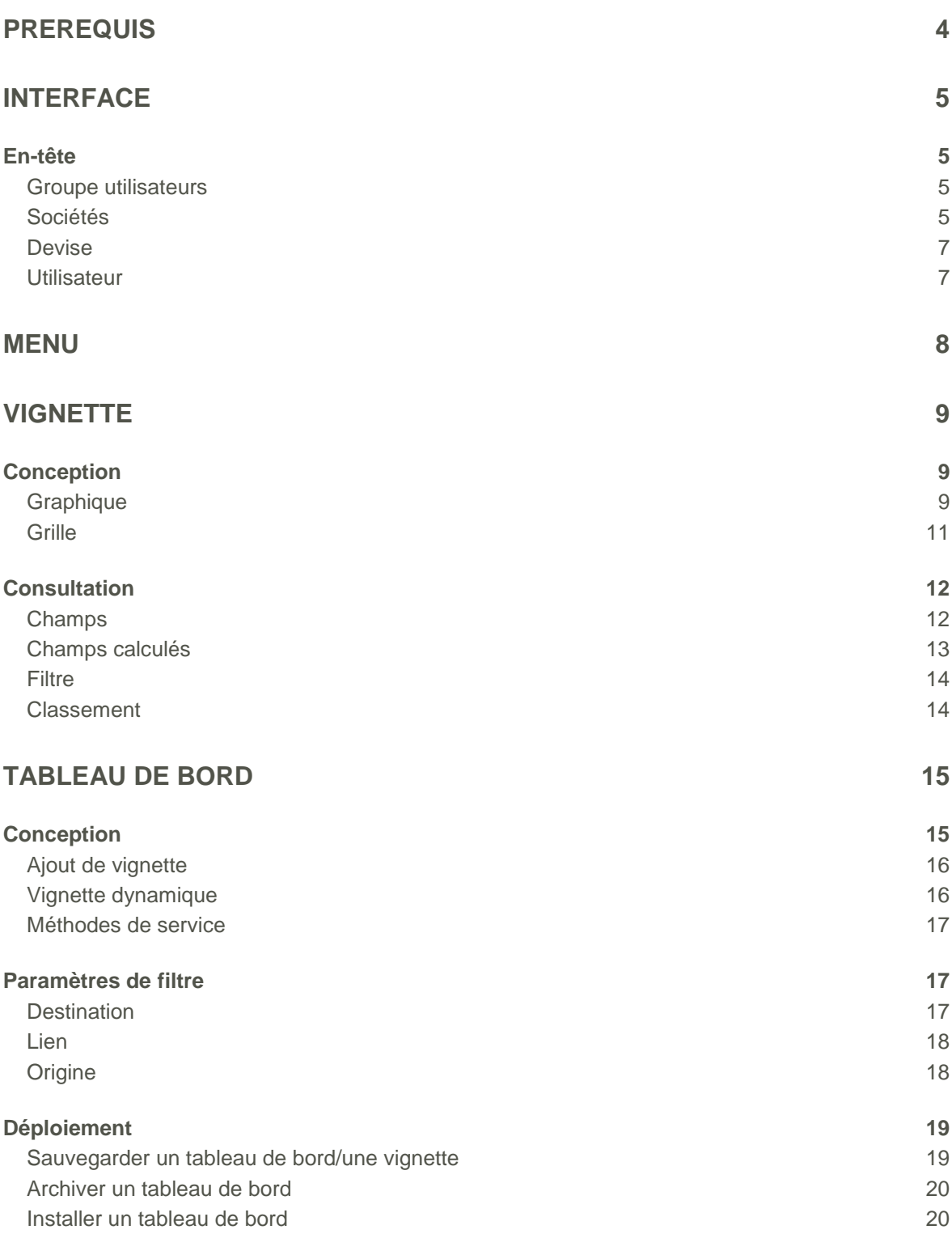

## <span id="page-3-0"></span>**Prérequis**

Le concepteur de tableaux de bord est un outil permettant de concevoir des vignettes et des tableaux de bord présentant des données issues de vues métier ou de méthodes de services.

Des vues métiers sont livrées dans le master mais il est possible d'en ajouter dans le concepteur de modèle de Sage FRP 1000. Il faudra modifier les propriétés de vue pour les voir apparaître dans la liste des vues lors de la conception d'une vignette.

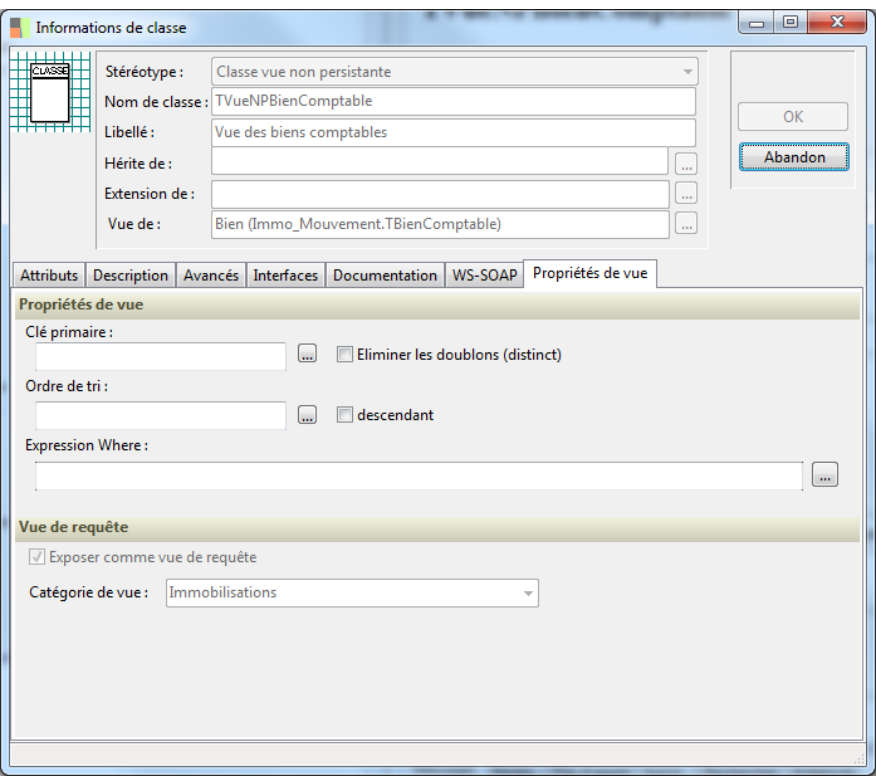

**Capture 1 - Exemple d'une vue de requête**

Il peut aussi être utile de créer des filtres (Ajouter  $\rightarrow$  Ajouter un filtre) dans les vues qui seront repris à l'étape « filtre » de la conception de vignettes.

Le concepteur de tableaux de bord est accessible de 2 manières :

- Via le menu latéral du portail web 1000
- Via l'url: 'hote':'port'/'nomduservice'/widgets

## <span id="page-4-0"></span>**Interface**

<span id="page-4-1"></span>**En-tête**

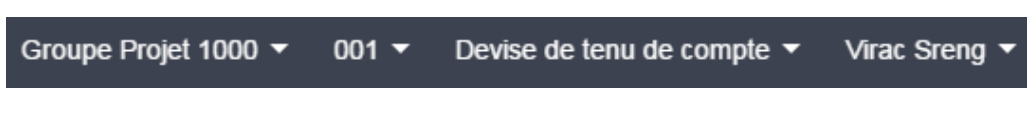

#### **Capture 2 - En-tête du concepteur de tableaux de bord**

#### <span id="page-4-2"></span>**Groupe utilisateurs**

Cette section de l'en-tête s'affiche seulement si l'utilisateur connecté est associé à, minimum, un groupe d'utilisateurs.

Elle permet le changement de groupe d'utilisateurs.

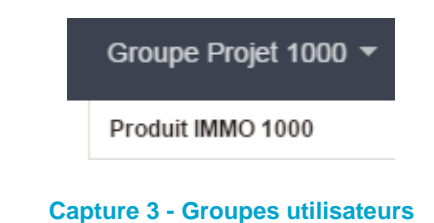

#### <span id="page-4-3"></span>**Sociétés**

Cette section permet de modifier le contexte de société (mono-société ou mode restitution).

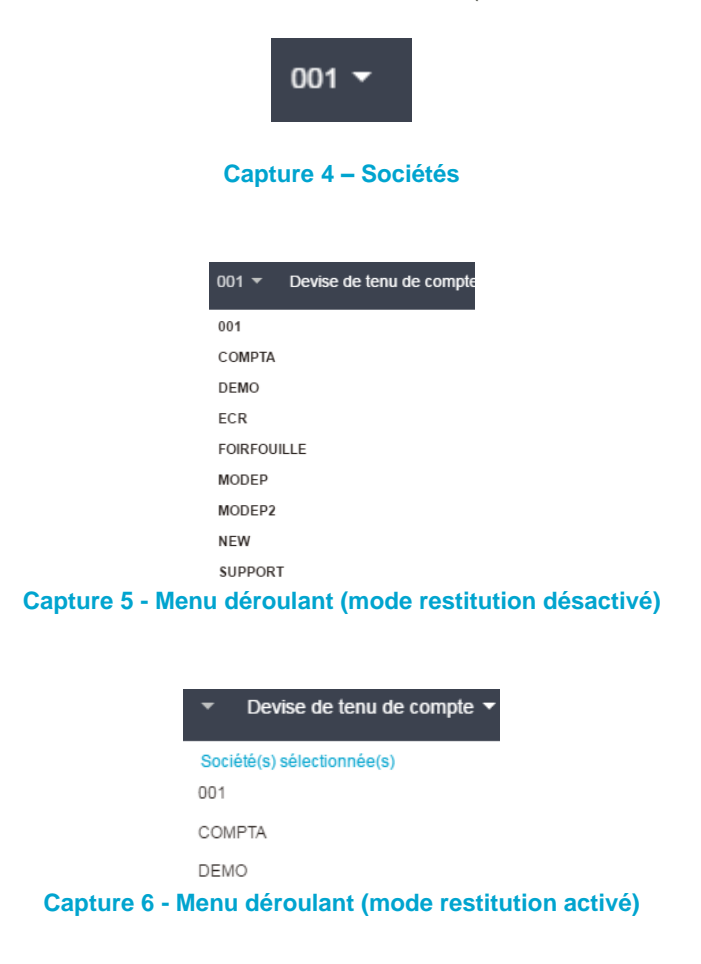

Au simple clic, un écran de paramétrages est ouvert.

Il permet de :

- Modifier le périmètre de société
- Activer le mode restitution
- Activer la restitution sur toutes les sociétés
- Créer/supprimer une famille si le mode de restitution est activé

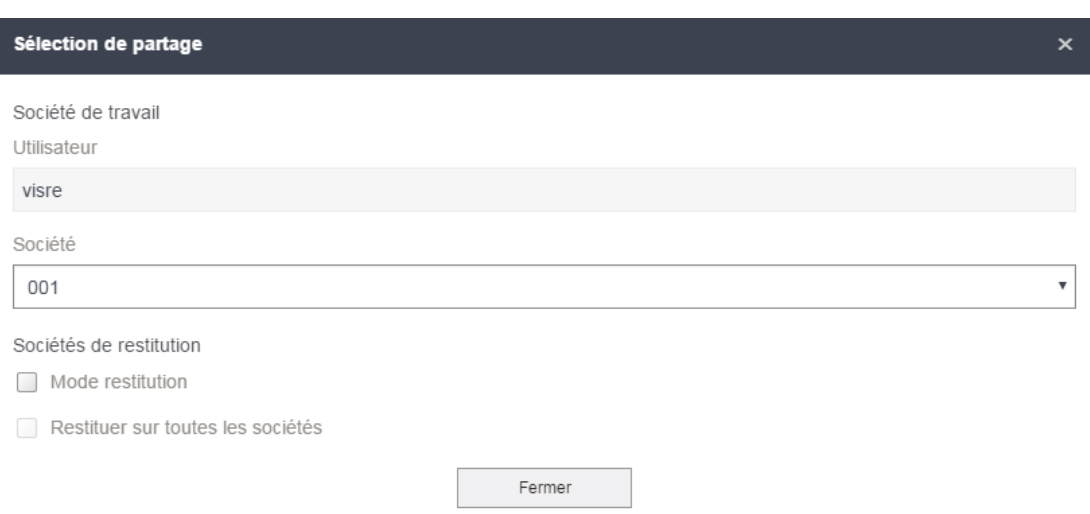

**Capture 7 - Sélection de partage (mode restitution désactivé)**

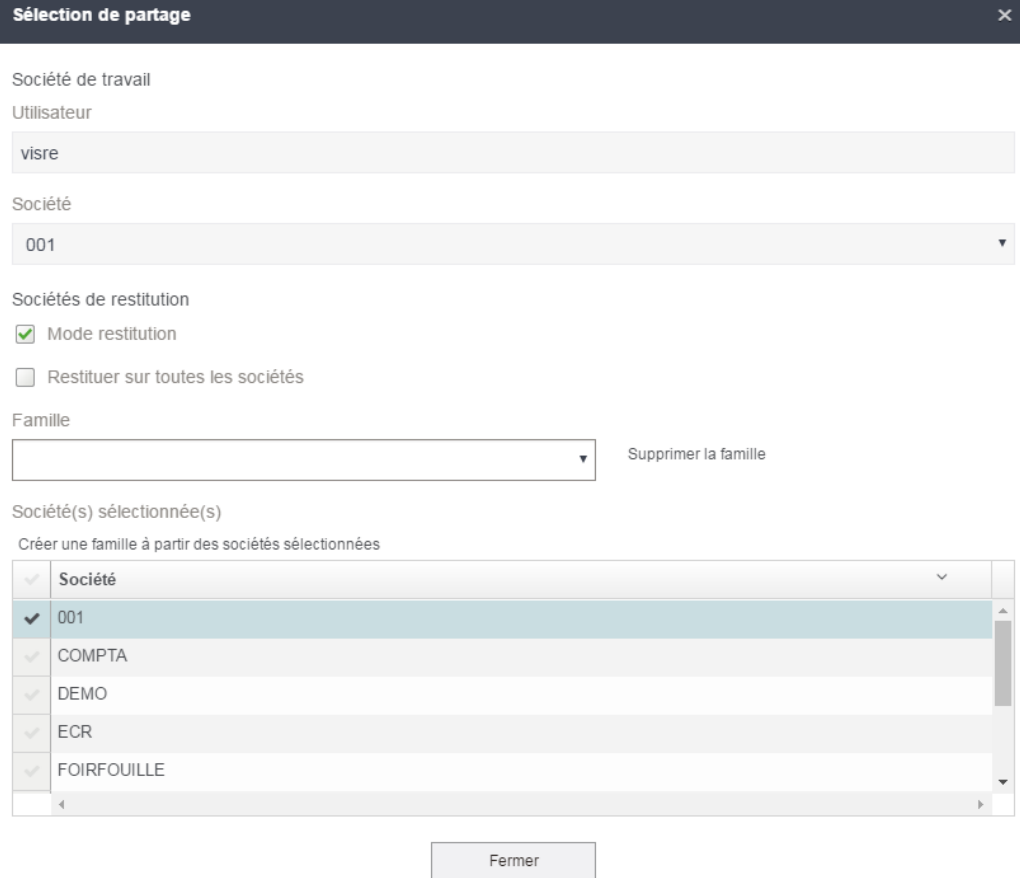

**Capture 8 - Sélection de partage (mode restitution activé)**

#### <span id="page-6-0"></span>**Devise**

Cette section permet de définir la devise de retour des données (devise de transaction, devise de tenu de compte ou devise de reporting).

#### <span id="page-6-1"></span>**Utilisateur**

Cette section affiche le nom complet de l'utilisateur et permet la déconnexion.

## <span id="page-7-0"></span>**Menu**

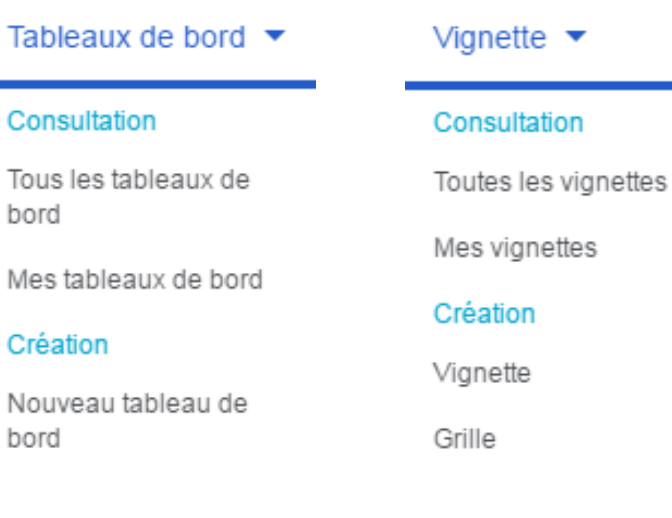

#### **Capture 9 - Menu**

Le menu du concepteur de tableaux de bord se divise en 2 parties :

- Tableaux de bord
- Vignette

Chacune de ces parties sont composées de la même façon, une partie « Consultation », qui renvoie soit vers la liste complète des objets, soit vers la liste des objets dont le créateur est l'utilisateur, et une partie « Conception » qui renvoie vers les pages de création des objets.

## <span id="page-8-0"></span>**Vignette**

## <span id="page-8-1"></span>**Conception**

#### <span id="page-8-2"></span>**Graphique**

La conception d'un graphique est composée de 5 étapes :

| <b>REPRÉSENTATION</b> | <b>CATÉGORIES</b> | <b>VUES</b> | <b>ATTRIBUTS/FONCTIONS</b> | <b>FILTRES</b> |
|-----------------------|-------------------|-------------|----------------------------|----------------|
|                       |                   |             |                            |                |

**Capture 10 - Etapes de conception d'une vignette**

1. Représentation : il existe 13 types de graphique différents. Le type de graphique va déterminer le filtre exécuté dans la sélection des attributs.

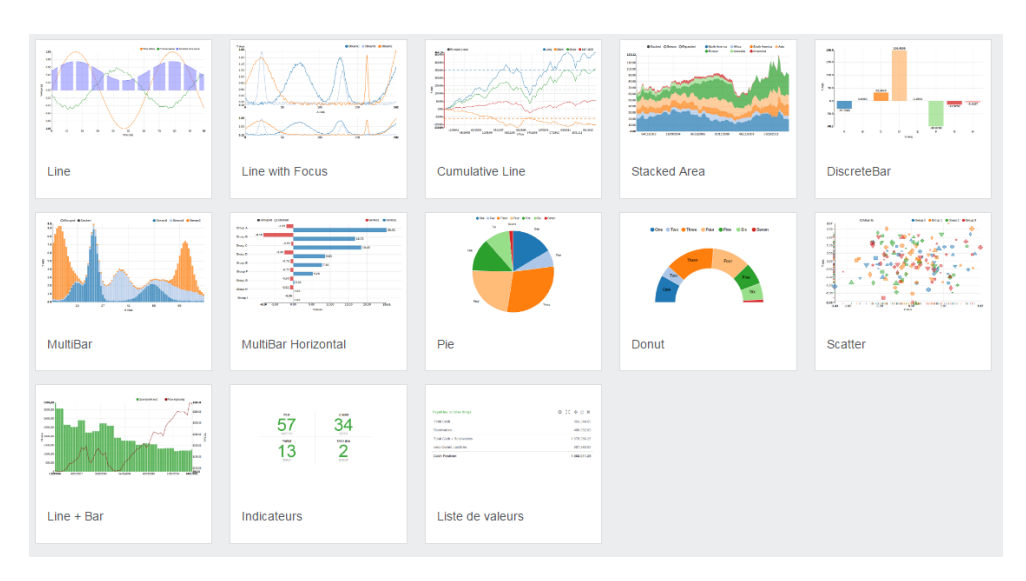

#### **Capture 11 - Liste des types de représentation graphique**

2. Sélection de la catégorie de vues

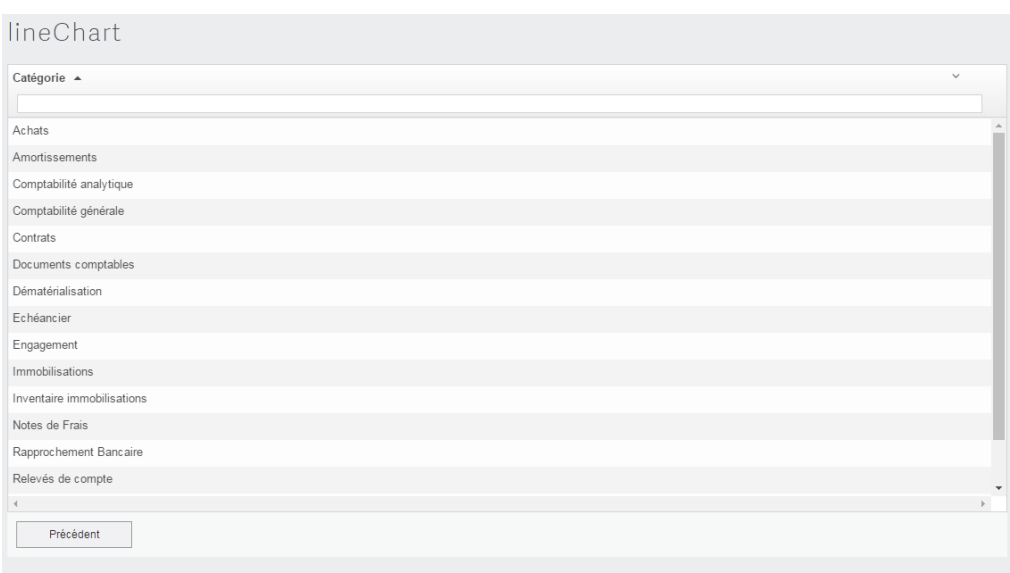

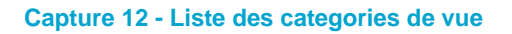

#### 3. Sélection de la vue

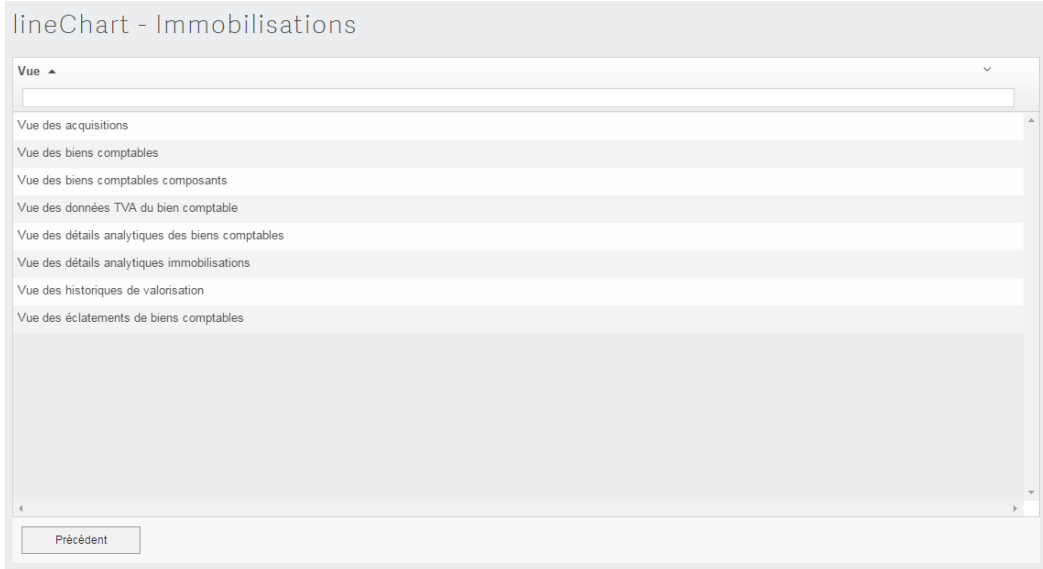

**Capture 13 - Liste des vues d'une catégorie**

4. Attributs/Fonctions : pour les vignettes « Indicateurs » et « Liste de valeurs » il n'est pas possible d'obtenir les données directement depuis une vue. La liste affichée présente les fonctions de la vue sélectionnée. Concernant les autres types de graphique, ce sont les attributs de la vue sélectionnée qui seront proposés. Il n'y a pas d'ordre spécifique de sélection des attributs mais un filtre est appliqué à la sélection des attributs. En effet, la création d'un graphique nécessite un attribut servant de critère de regroupement ainsi que d'un (pour les graphiques de type « Pie » et « Donut ») ou plusieurs agrégats. Il a été déterminé que seuls attributs de type « Chaîne » et « Date » pouvaient servir de critère de regroupement, et les attributs numériques d'agrégats. Dans la sélection des attributs, si un critère de regroupement a déjà été sélectionné, la liste ne proposera que la liste des attributs pouvant servir potentiellement d'agrégat.

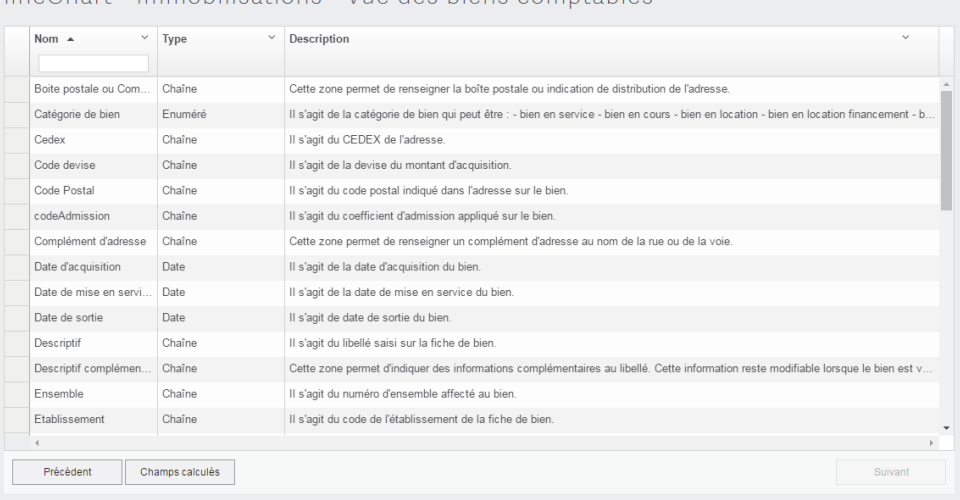

lineChart - Immobilications - Vue des biens comptables

**Capture 14 - Liste des attributs d'une vue**

5. Filtres : Cet étape liste, s'il y en a, les filtres de la vue que l'on peut appliquer à la requête. Lors de la création d'un nouveau filtre, ce dernier est sélectionné automatiquement mais ne sera pas sauvegardé en tant que filtre de la vue. Ainsi, si un filtre doit être utilisé de façon récurrente, il est préférable qu'il soit créé directement dans la vue au niveau du concepteur de modèle.

Il n'est, pour le moment, pas possible d'appliquer de filtre sur des dates relatives.

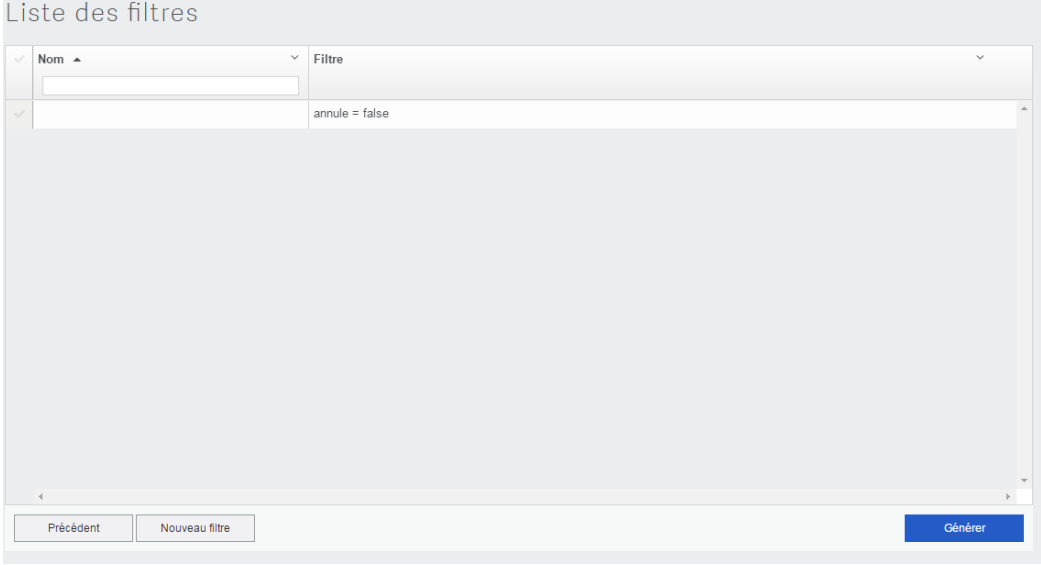

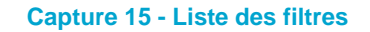

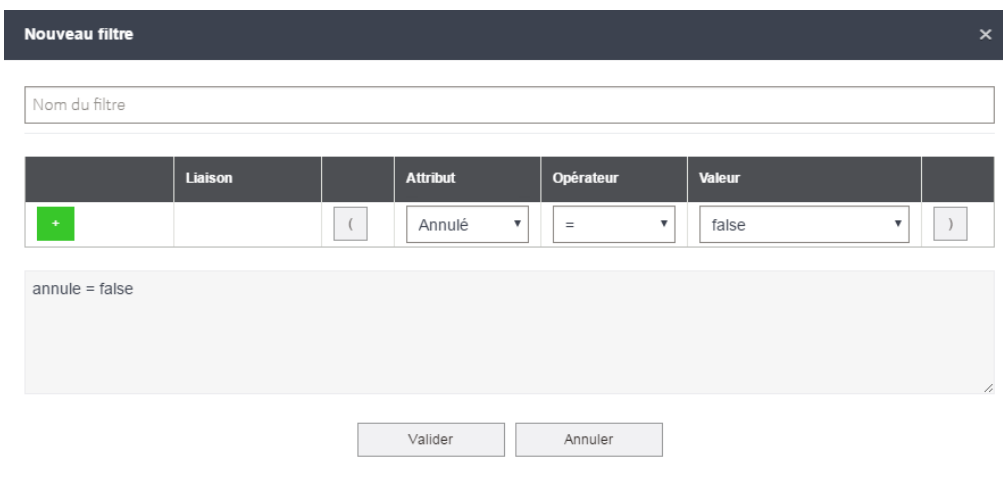

**Capture 16 - Nouveau filtre**

#### <span id="page-10-0"></span>**Grille**

La conception de grille reprend les mêmes étapes que la création de vignette graphique amputée de l'étape de sélection du type de représentation.

A l'étape de sélection des attributs, aucun filtre n'est appliqué car il n'y a pas de notion de critère de regroupement dans la création d'une grille.

## <span id="page-11-0"></span>**Consultation**

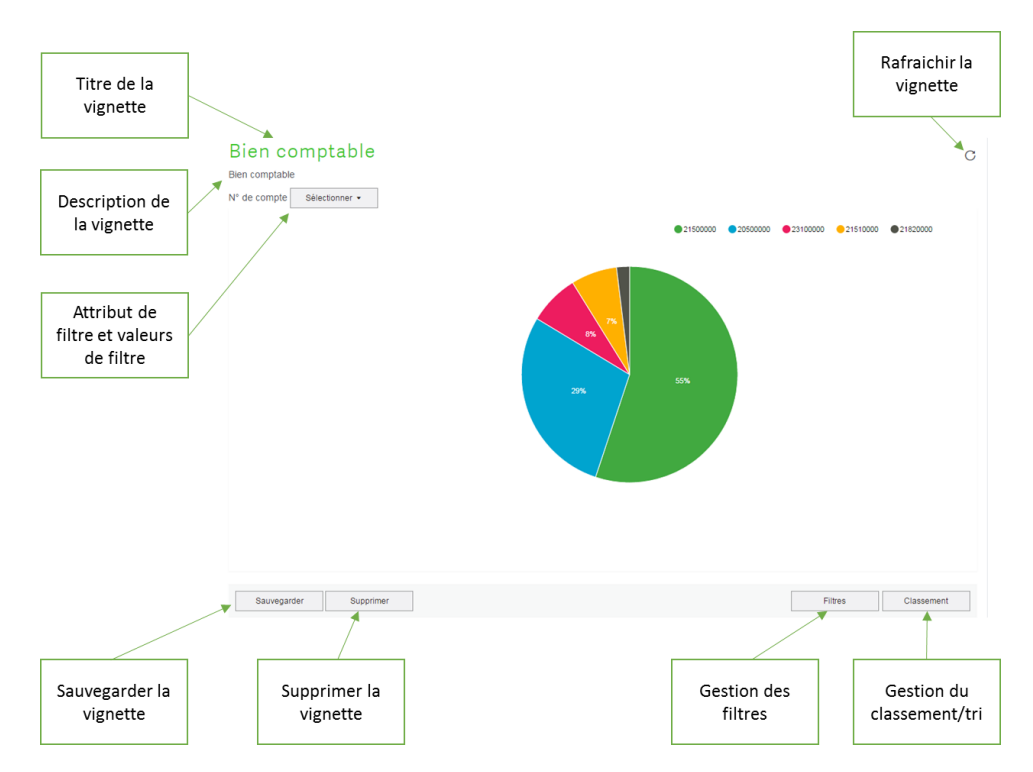

#### <span id="page-11-1"></span>**Champs**

Cet écran liste les attributs pouvant être des agrégats et permet de les ajouter ou de les supprimer de la vignette. Les agrégats sont présélectionnés. Un contrôle est fait sur le nombre d'agrégat sélectionné. Il n'est pas possible de valider la modification des agrégats si aucun attribut n'est sélectionné.

Cet écran n'est pas accessible depuis une vignette de type « Pie » ou « Donut ».

| Nom $\triangle$       | $\checkmark$<br>Type<br>$\checkmark$ | Description                                           | $\checkmark$ |
|-----------------------|--------------------------------------|-------------------------------------------------------|--------------|
| Montant d'acquisition | Montant de transaction               | Il s'agit du montant d'acquisition du bien.           |              |
| Numéro de traitement  | Entier                               |                                                       |              |
| Quantité              | Quantité                             | Il s'agit de la quantité saisie sur la fiche de bien. |              |
| TVA déductible        | Montant en devise                    | Il s'agit de la TVA déductible du bien.               |              |
| TVA facturée          | Montant en devise                    | Il s'agit de la TVA facturée sur le bien.             |              |
|                       |                                      |                                                       |              |
| $\blacktriangleleft$  |                                      |                                                       |              |

**Capture 17 - Modification des champs**

#### <span id="page-12-0"></span>**Champs calculés**

Un champ calculé désigne un champ issu d'une opération entre plusieurs attributs du même type et de la même vue métier. Les attributs listés dans la création des champs calculés sont les attributs de type date et numérique. Ainsi des opérations sont proposés pour chacun de ces types :

- Date :
	- o Année de la date
	- o Heure de la date
	- o Jour de l'année de la date
	- o Jour de la semaine de la date
	- o Jour du mois de la date
	- o Milli-seconde de la date
	- o Minute de la date
	- o Mois de la date
	- o Seconde de la date
	- o Semaine de la date
	- o Trimestre de la date
- Numérique :
	- o Compte de l'attribut
	- o Division des attributs
	- o Maximum de l'attribut
	- o Maximum de la concaténation des attributs
	- o Maximum de la différence des attributs
	- o Minimum de l'attribut
	- o Minimum de la concaténation des attributs
	- o Minimum de la différence des attributs
	- o Pourcentage des attributs
	- o Produit des attributs
	- o Somme de l'attribut
	- o Somme de la concaténation des attributs
	- o Somme de la différence des attributs
	- o Somme des attributs

En consultation de vignette, les champs calculés ne peuvent être créés que dans les vignettes de type « grille ».

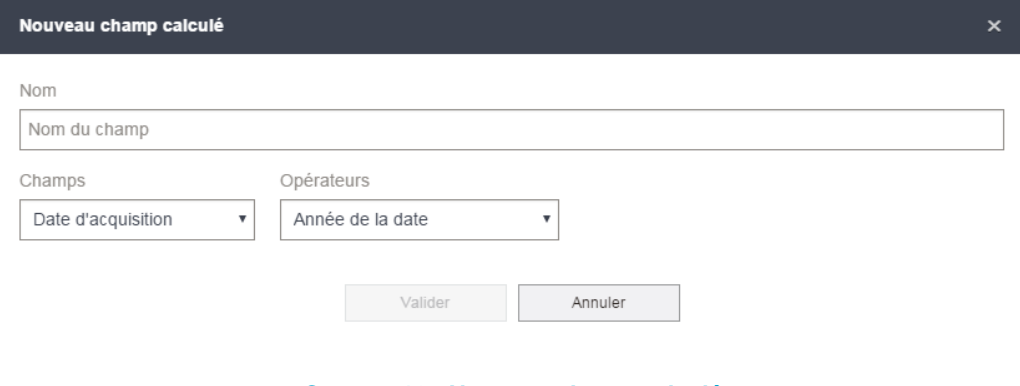

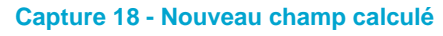

#### <span id="page-13-0"></span>**Filtre**

Cet écran de filtre correspond au filtre SQL tel que l'étape de filtre en conception de vignette. Si un filtre a été ajouté au cours de la conception, il sera repris dans l'écran de filtre en consultation.

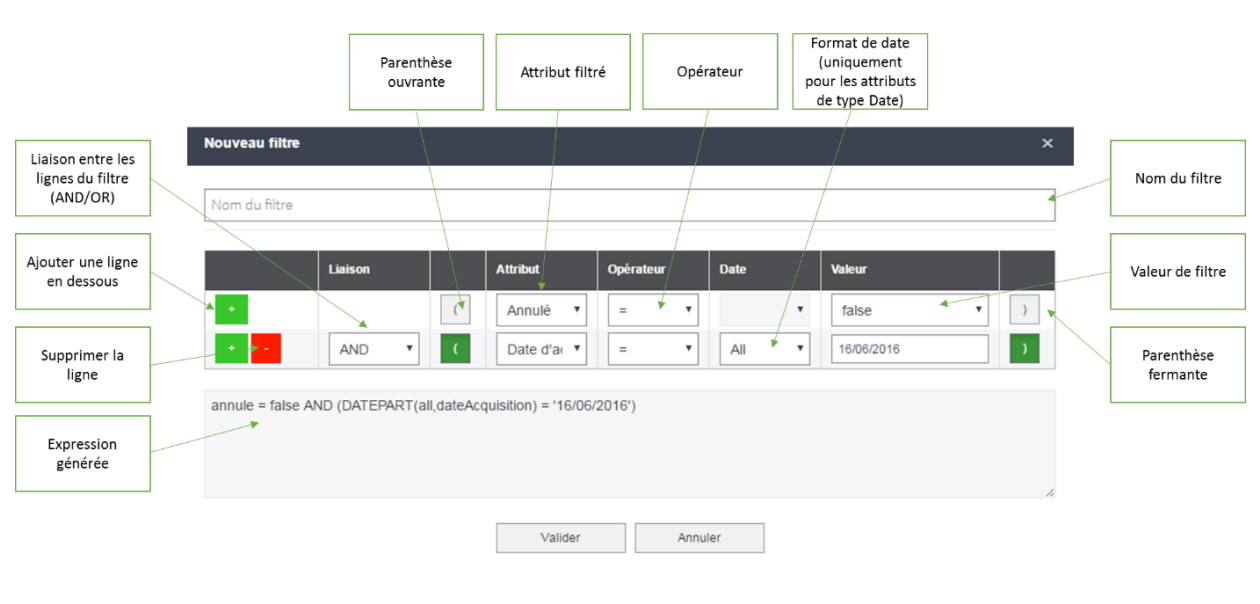

**Capture 19 - Filtres**

#### <span id="page-13-1"></span>**Classement**

L'écran de classement regroupe des paramètres permettant de définir le nombre de résultats à afficher dans la vignette et de définir l'attribut servant de tri.

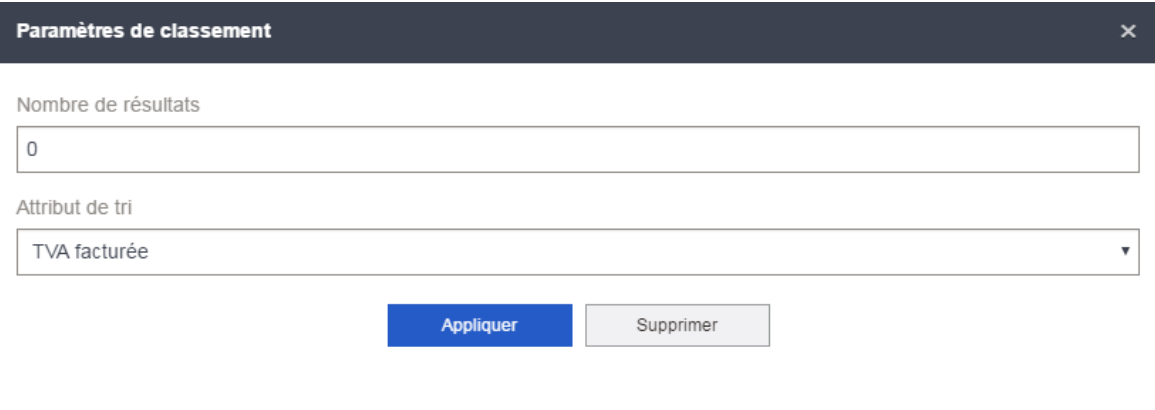

**Capture 20 - Paramètres de classement**

## <span id="page-14-0"></span>**Tableau de bord**

## <span id="page-14-1"></span>**Conception**

La création d'un tableau de bord aura pour conséquence la création d'un paquet de service local dans lequel devront être créées toutes les éventuelles méthodes de service qui pourraient servir la conception de vignettes composants le tableau de bord.

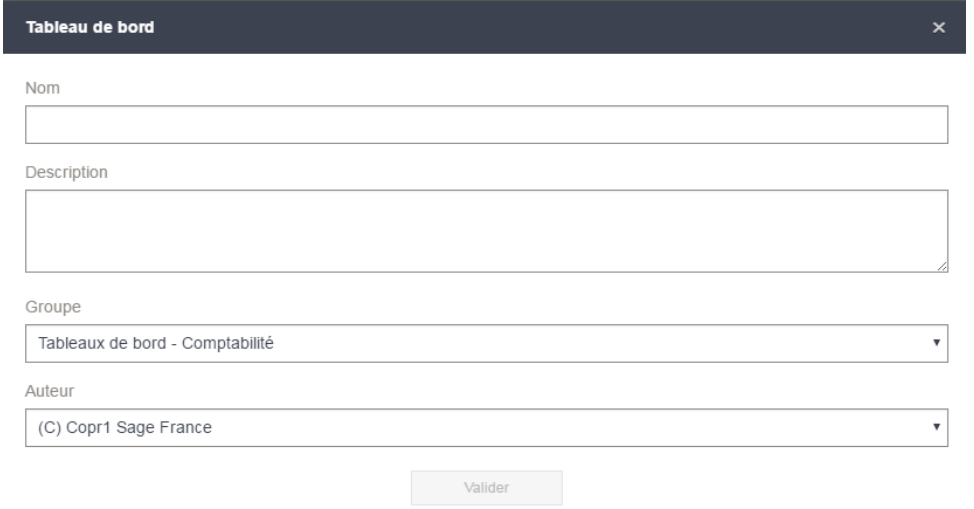

#### **Capture 21 - Ecran de création d'un tableau de bord**

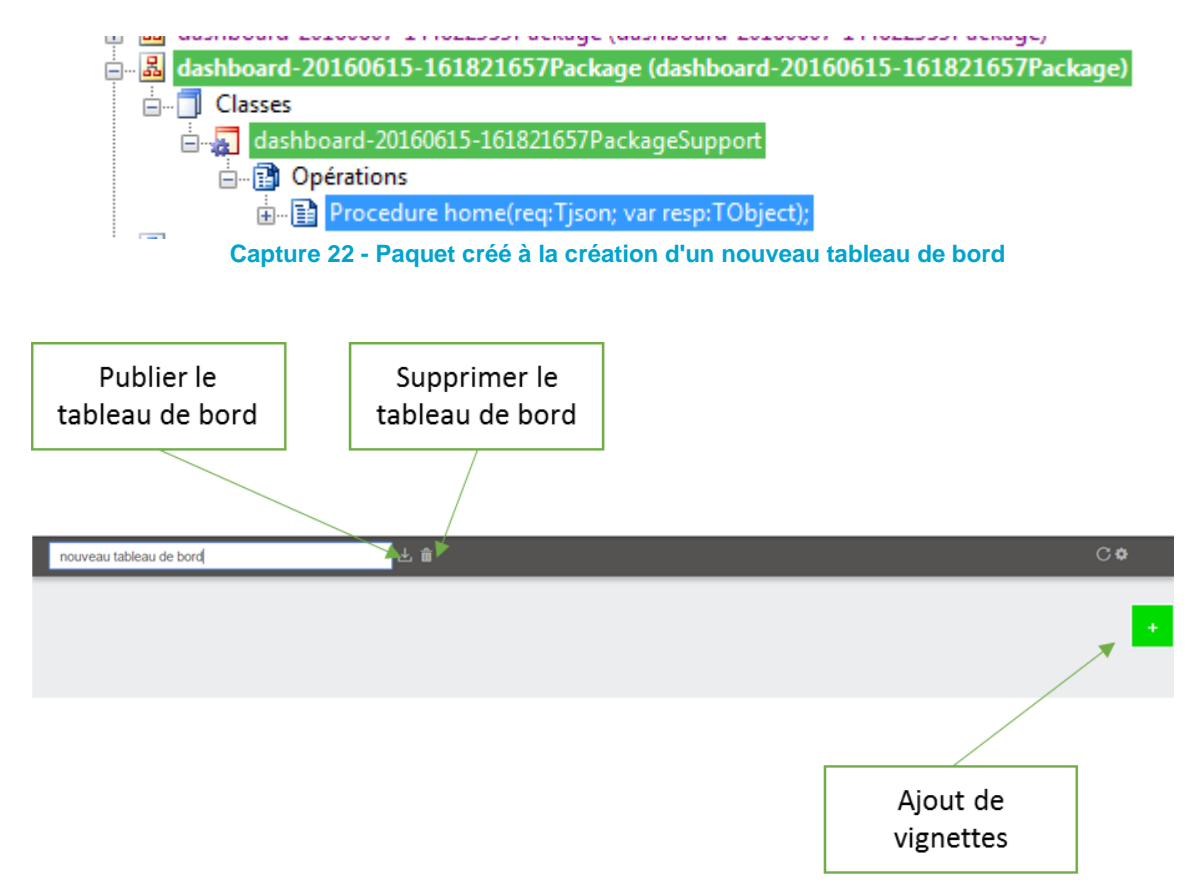

#### <span id="page-15-0"></span>**Ajout de vignette**

L'écran d'ajout de vignette ne présente que les vignettes créées via le concepteur et portant sur une vue métier.

Elle se fait par un simple clic sur la vignette désirée.

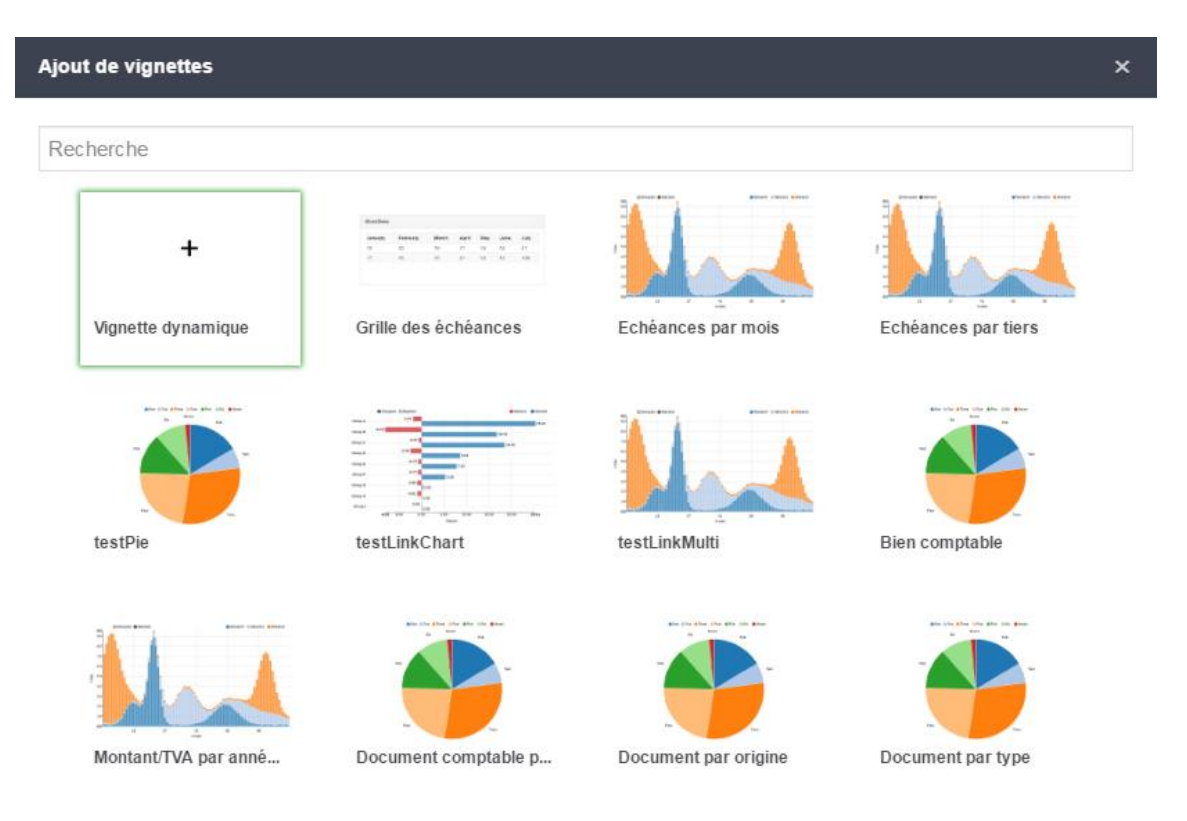

#### <span id="page-15-1"></span>**Vignette dynamique**

Parmi les vignettes proposées dans l'écran d'ajout de vignettes, on peut y retrouver une vignette « Vignette dynamique ».

Cette dernière a une double fonctionnalité :

- 1. Créer une vignette à partir d'une vue telle que c'est le cas pour la conception de vignette mais sans notion de sauvegarde. Il n'est, par ailleurs, pas possible de créer de champs calculés ou de filtre.
- 2. Créer une vignette à partir des méthodes de service présentes dans le paquet de service du tableau de bord.

#### <span id="page-16-0"></span>**Méthodes de service**

Une méthode de service est une opération qui a pour format de signature :

nomDeLaMethode(req : TJson, out resp :TJson)

Elle doit être typée via les propriétés de l'opération afin de déterminer à quel type de vignettes sont destinées les données qui en seront retournées.

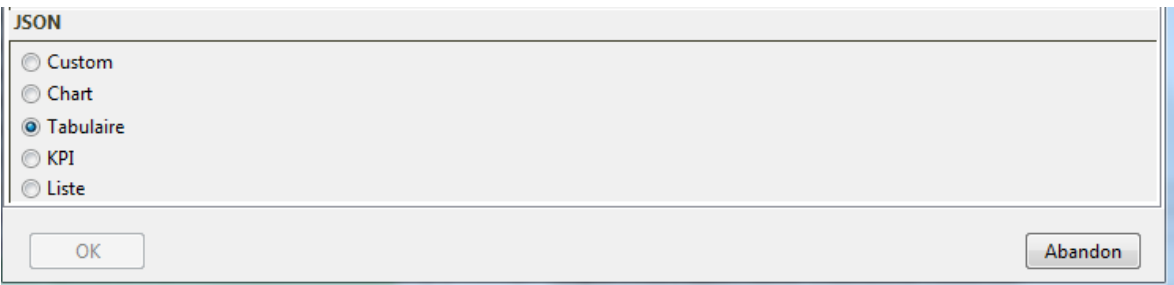

**Capture 23 - Propriété d'une opération de service**

Par défaut, l'opération sera typée « Custom », ce qui ne correspond à aucun type de vignette.

- Chart : vignettes graphique
- Tabulaire : grille
- KPI : indicateur
- $\bullet$  Liste : liste de valeurs

#### <span id="page-16-1"></span>**Paramètres de filtre**

3 notions sont à retenir dans l'utilisation des paramètres de filtre dans les tableaux de bord : Destination, origine, lien

#### <span id="page-16-2"></span>**Destination**

Elle désigne les vignettes auxquelles doit s'appliquer le filtre. Les valeurs qui s'y trouvent diffèrent selon le type de vignette et de la provenance des données (vue ou méthode de service).

Par défaut, le filtre d'une vignette de type graphique ne peut s'appliquer que sur son critère de regroupement. C'est pourquoi on ne verra que le nom de la vignette dans la liste de sélection des destinations. Cependant il est possible d'ajouter d'autres attributs de filtre si la vignette est issue d'une méthode de service.

Dans le cas d'une grille, les destinations proposées seront chacun des attributs qui composent la vignette.

Les éléments sélectionnés dans les destinations servent de sources pour les valeurs de filtre.

#### <span id="page-17-0"></span>**Lien**

Au-delà des paramètres de filtre, il est aussi possible de créer des liens entre les vignettes. Ainsi, lorsque l'on coche l'attribut « lien » une notion d'origine apparaît.

Elle indique qu'un filtre sera appliqué sur les destinations lorsqu'une valeur de filtre provenant de l'une des origines sélectionnées sera modifiée (lors d'un clic par exemple).

#### <span id="page-17-1"></span>**Origine**

Une origine désigne les vignettes qui vont servir de référent de valeurs de filtre pour les vignettes en destination.

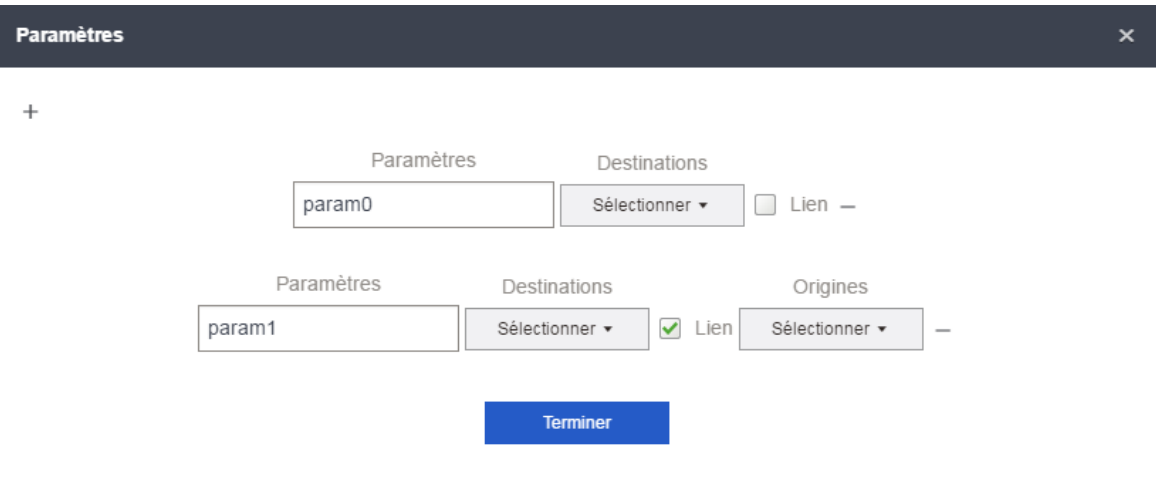

**Capture 24 - Paramètre de filtre**

## <span id="page-18-0"></span>**Déploiement**

#### <span id="page-18-1"></span>**Sauvegarder un tableau de bord/une vignette**

Que ce soit pour une vignette ou un tableau de bord, les informations demandées seront les mêmes :

- Nom
- Description
- Groupe : il s'agit soit d'un groupe de tableaux de bord, soit d'un groupe de vignettes
- Auteur

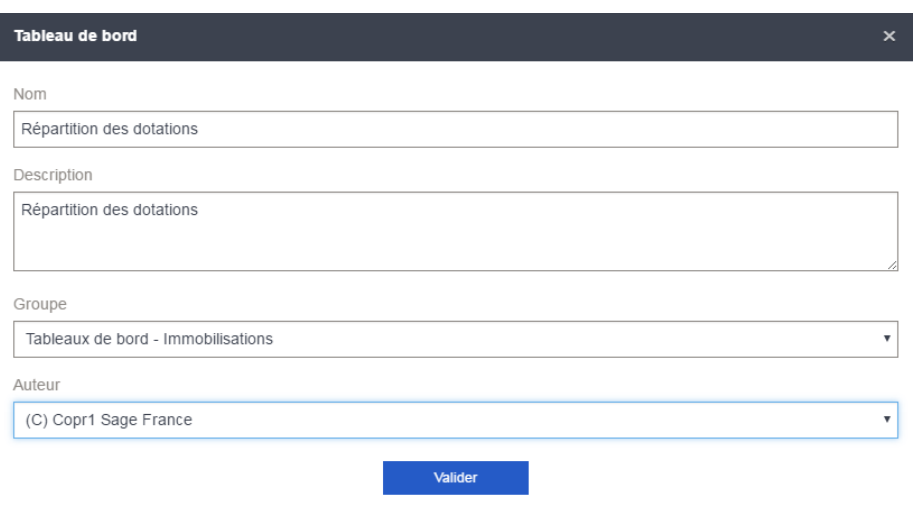

**Capture 25 - Sauvegarde d'un tableau de bord**

Il existe néanmoins une notion d'action à effectuer pour la sauvegarde des vignettes : sauvegarder la requête, créer une copie de cette requête (pour ce cas un nom sera demandé pour la copie).

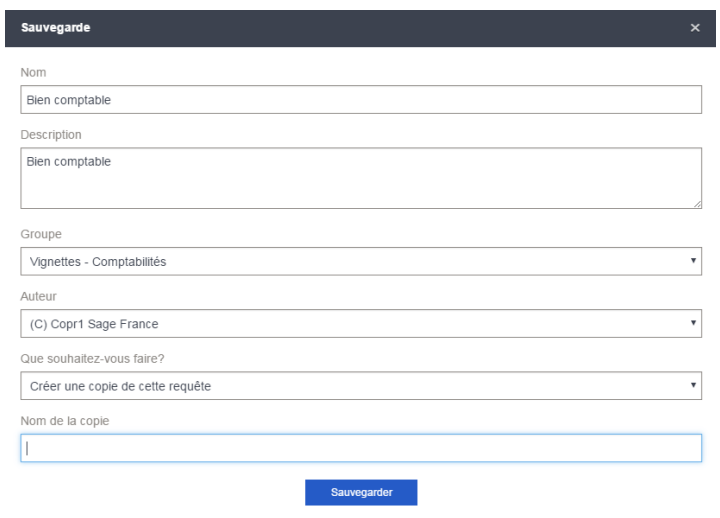

**Capture 26 - Sauvegarde d'une vignette**

#### <span id="page-19-0"></span>**Archiver un tableau de bord**

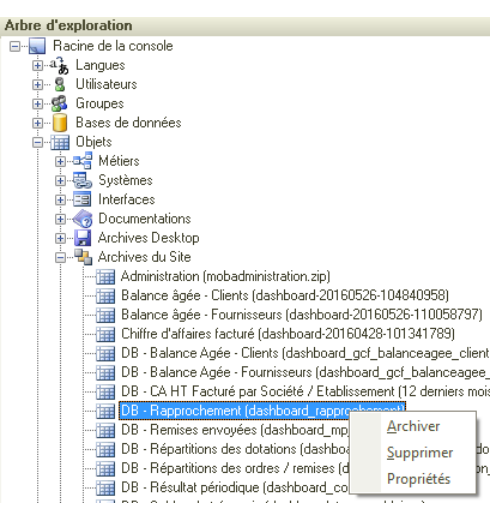

**Capture 27 - Archiver un tableau de bord**

#### <span id="page-19-1"></span>**Installer un tableau de bord**

Lors de l'installation d'un tableau de bord, si le groupe de tableaux de bord auquel il est associé n'existe pas, celui-ci sera créé. En revanche, l'association du groupe de tableaux aux groupes utilisateurs autorisés à les consulter sont à la charge de l'administrateur. Cette association est indispensable afin que les utilisateurs y aient accès dans le client léger.

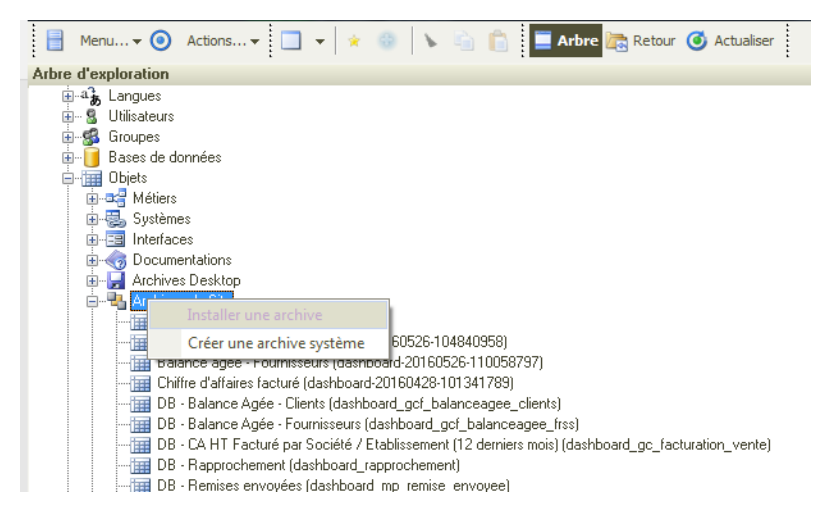

**Capture 28 - Installer une archive**

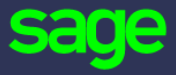

10 rue Fructidor 75834 Paris Cedex 17

#### [www.sage.com](http://www.sage.com/)

© 2016 The Sage Group plc or its licensors. All rights reserved. Sage, Sage logos, and Sage product and service names mentioned herein are the trademarks of The Sage Group plc or its licensors. All other trademarks are the property of their respective owners.